# **Campus Management System (CMS)**

# **Training Manual Of COMPLAIN MODULE**

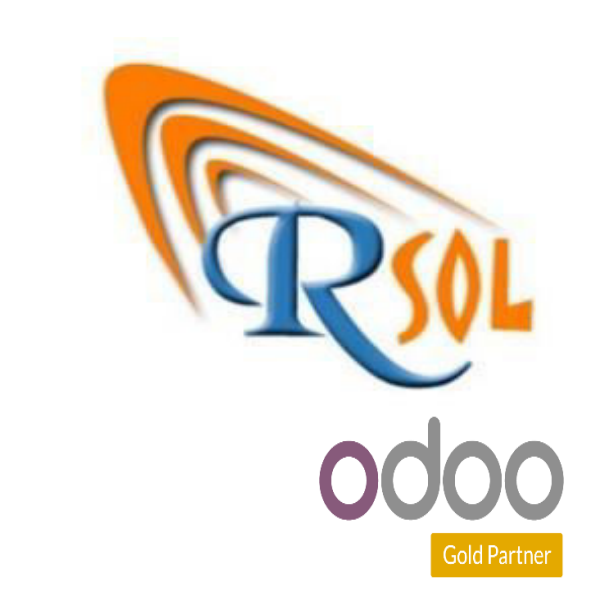

**AARSOL Private Limited, Odoo Partner Office: 3401, NSTP, H-12, Islamabad. +92 (51) 8350770 - 71, +92 3000 341 343 info@aarsol.com**

# **Revision Chart**

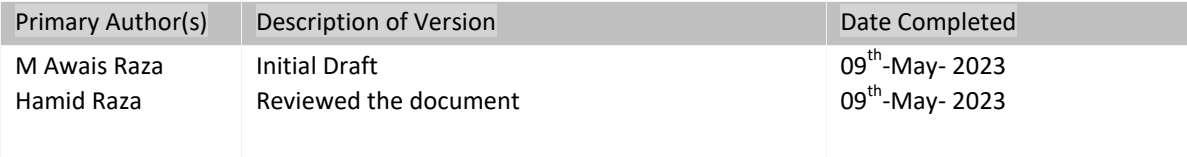

# **Table of Contents**

### **Contents**

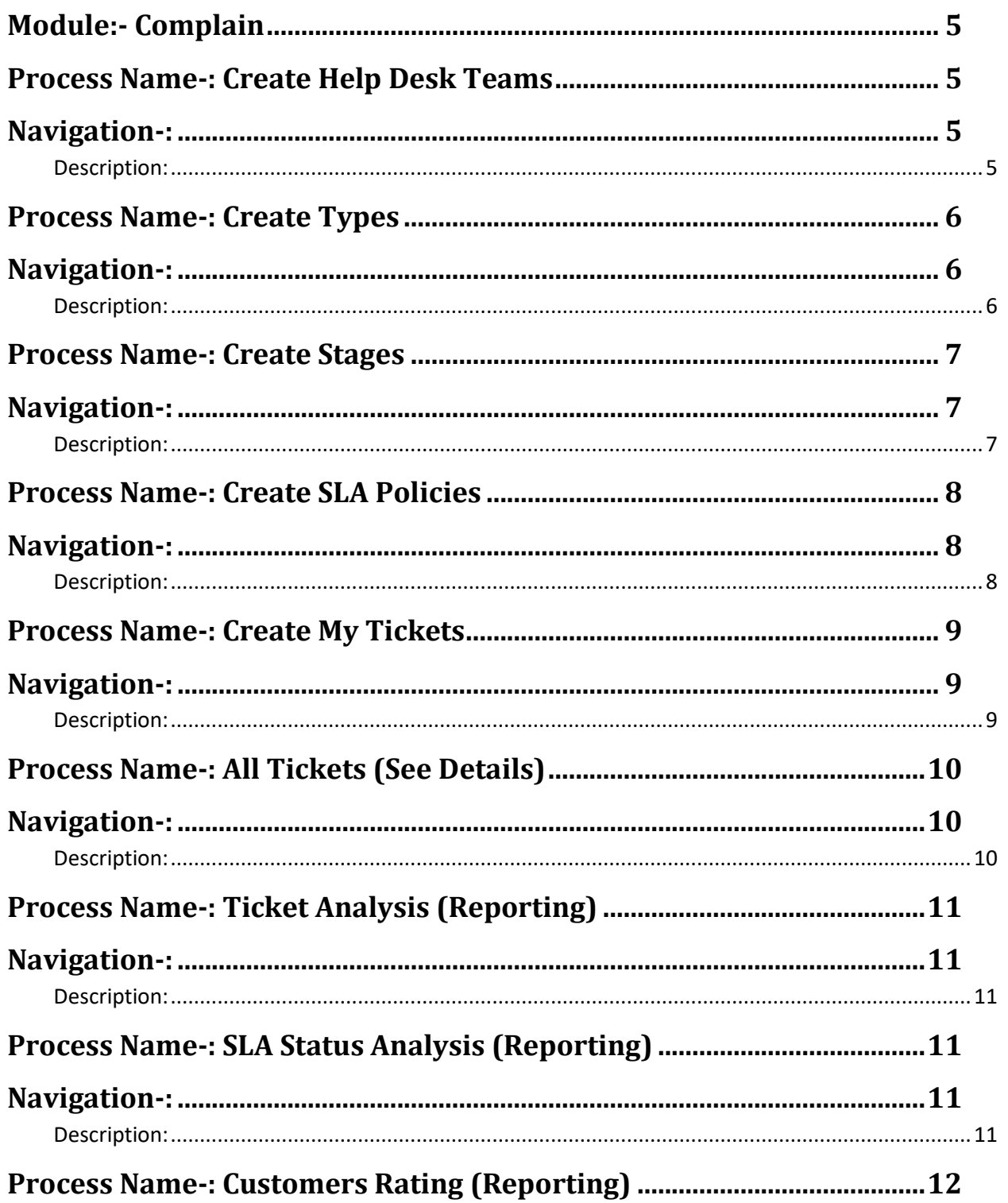

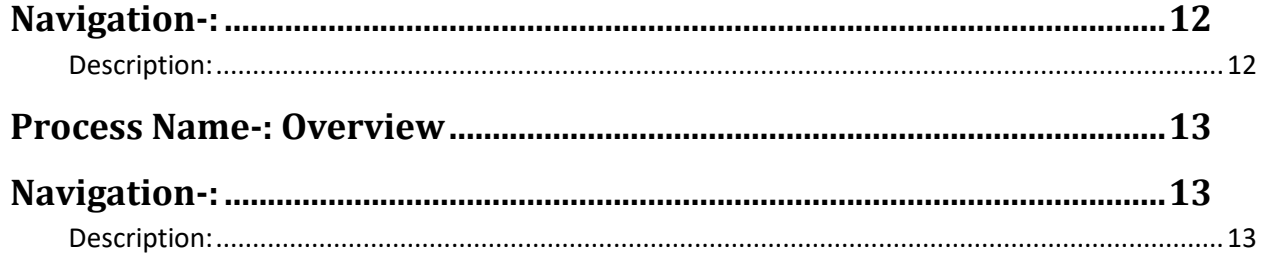

# <span id="page-4-0"></span>**Module:- Complain**

Complain module includes all details like configurations, help desk team, types, stages, tickets and reporting. Details are given below. Icon of complain module is given below;

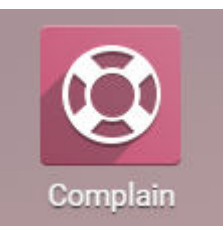

# <span id="page-4-1"></span>**Process Name-: Create Help Desk Teams**

Click on the configuration menu and see sub menus like help desk teams, types, stages and SLA policies. Details are given below;

### <span id="page-4-2"></span>**Navigation-:**

Complain Module  $\longrightarrow$  Configuration (Menu)  $\longrightarrow$  Help Desk Teams (Sub Menu)

- <span id="page-4-3"></span>Click on the Help Desk Teams menu and create it.
- Fill credentials like name, some check boxes of assignment & visibility, some check boxes of channels, some check boxes of track & bill time and some check boxes of performance/self service/after-sales.
- As per policy fill credentials carefully. Then press save button.
- Tickets and SLA policies menus are visible in top right of page (just click and see details).
- Through export option you can export all data.
- Dashboard of Help Desk Teams menu, you can see details and search any Help Desk Teams through search bar and through filter.
- List and kanban views are also visible in the dashboard (just click and see details).
- Diagram is given below;

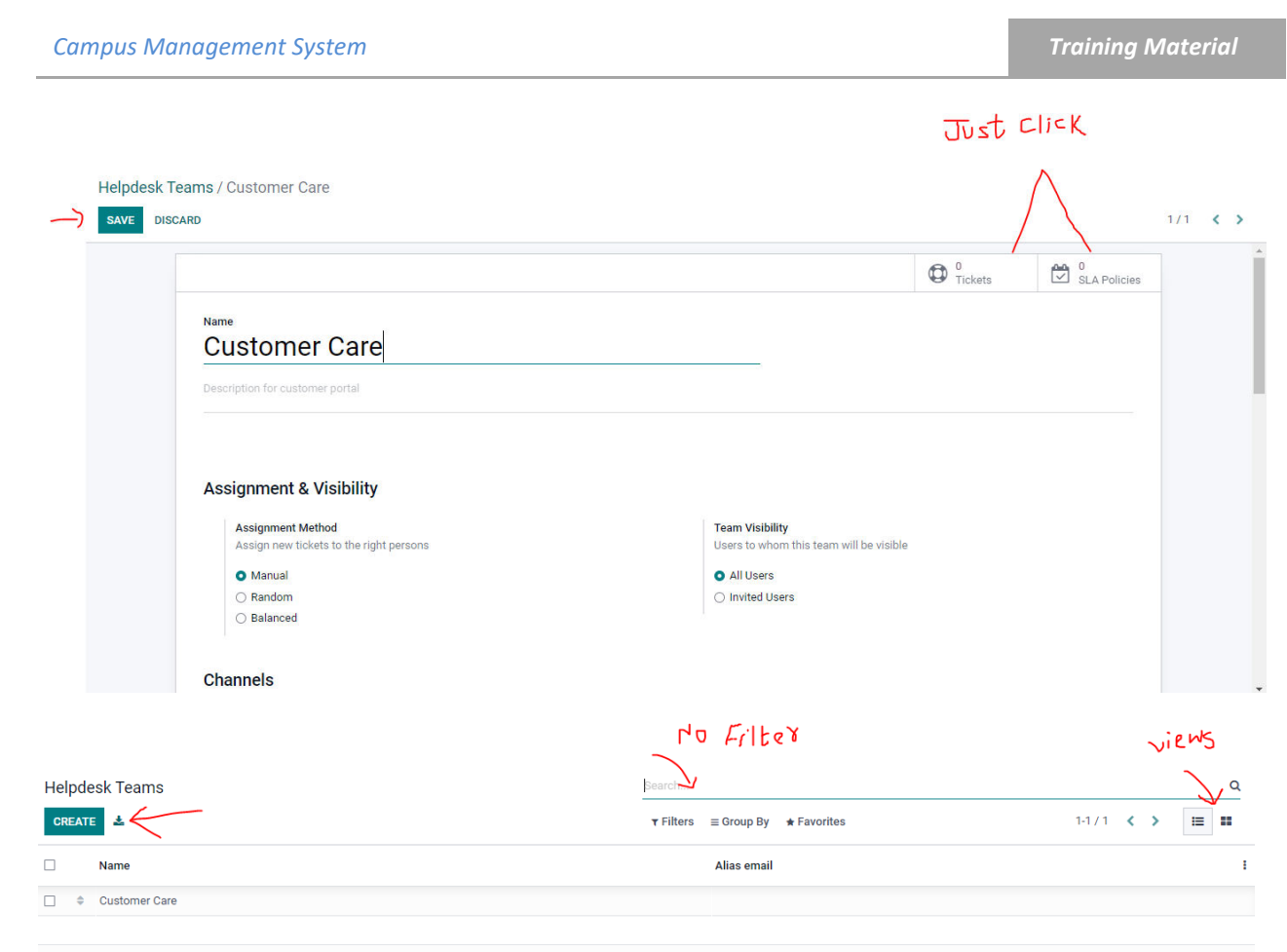

# <span id="page-5-0"></span>**Process Name-: Create Types**

Click on the configuration menu and see sub menus like help desk teams, types, stages and SLA policies. Details are given below;

### <span id="page-5-1"></span>**Navigation-:**

Complain Module  $\longrightarrow$  Configuration (Menu)  $\longrightarrow$  Types (Sub Menu)

- <span id="page-5-2"></span>• Click on the Types menu and create it.
- Just enter name and press save button.
- Through export option you can export all data.
- Dashboard of Types menu, you can see details and search any Types through search bar and through filter.
- Diagram is given below;

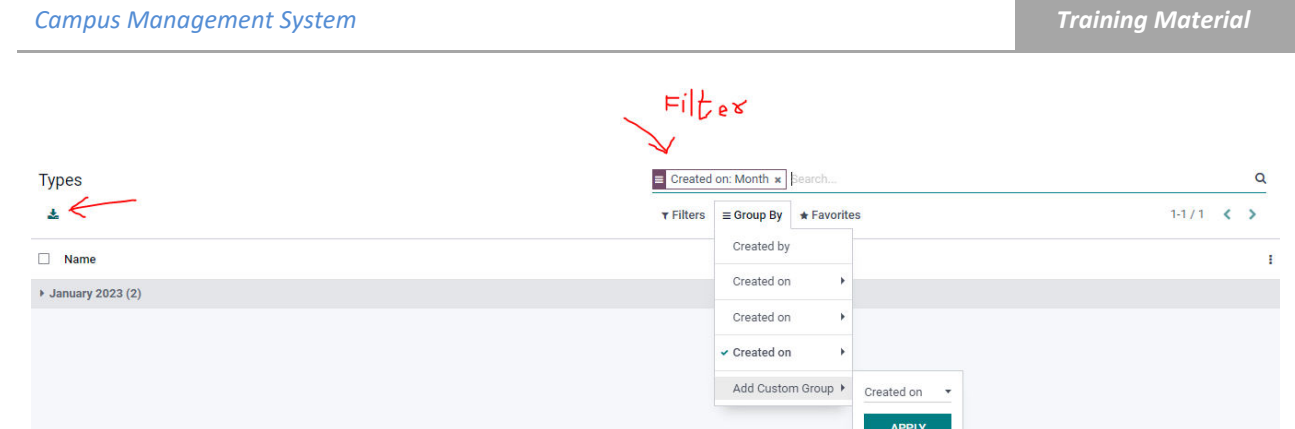

# <span id="page-6-0"></span>**Process Name-: Create Stages**

Click on the configuration menu and see sub menus like help desk teams, types, stages and SLA policies. Details are given below;

### <span id="page-6-1"></span>**Navigation-:**

Complain Module  $\longrightarrow$  Configuration (Menu)  $\longrightarrow$  Stages (Sub Menu)

- <span id="page-6-2"></span>• Click on the stages menu and create it.
- Fill credentials like stage name, closing stage, description and select help desk teams (as we created before).
- Set different stages like ready, in progress, blocked (as per color). Also have an option to enter descriptions. Then press save button.
- Through action button, you can delete it.
- **Bold lines are compulsory to fill and others are optional.**
- Through export option you can export all data.
- Dashboard of stages menu, you can see details and search any stages through search bar and through filter.
- List and kanban views are also visible in the dashboard (just click and see details).
- Diagram is given below;

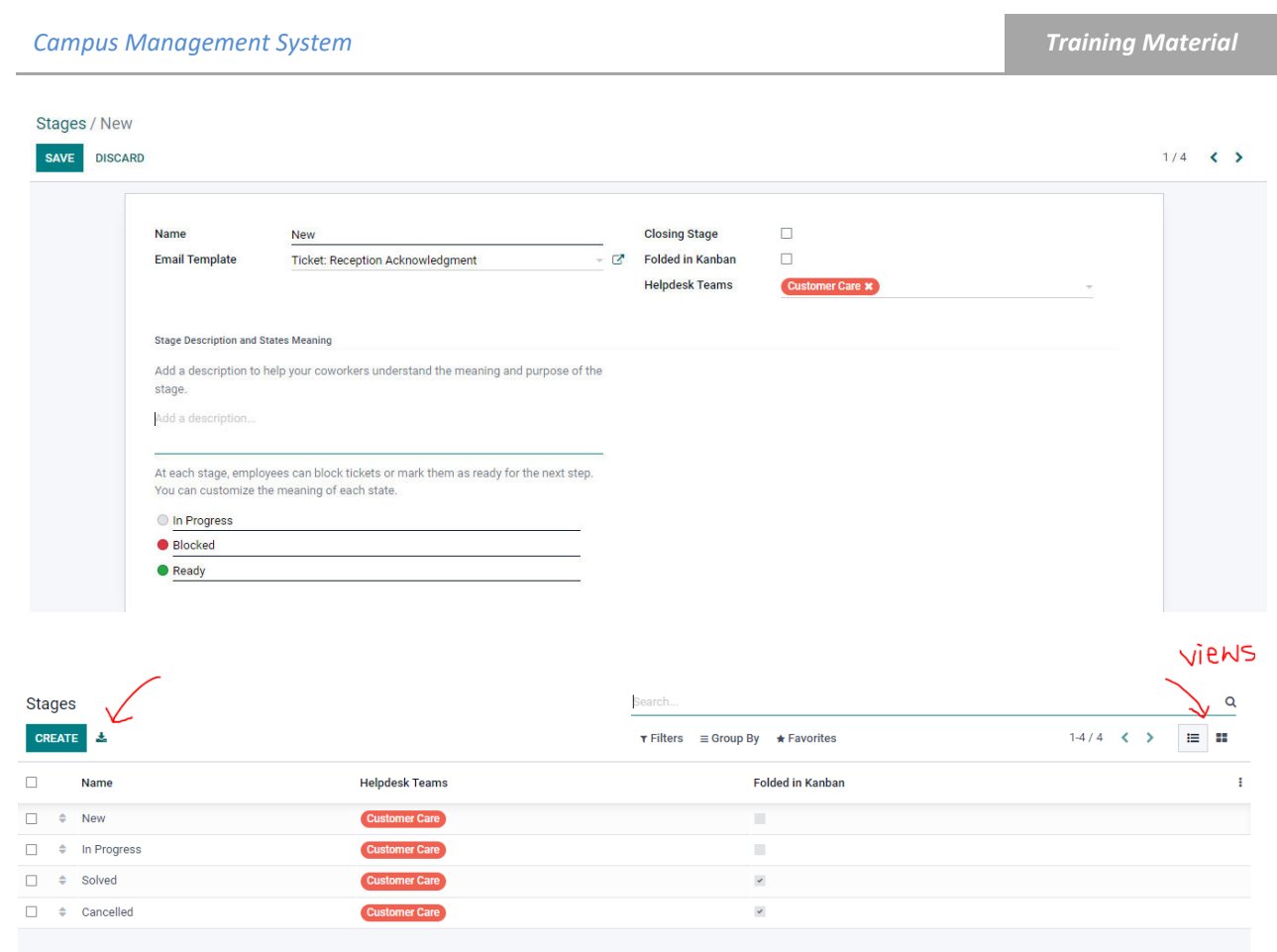

# <span id="page-7-0"></span>**Process Name-: Create SLA Policies**

Click on the configuration menu and see sub menus like help desk teams, types, stages and SLA policies. Details are given below;

### <span id="page-7-1"></span>**Navigation-:**

Complain Module  $\longrightarrow$  Configuration (Menu)  $\longrightarrow$  SLA Policies (Sub Menu)

- <span id="page-7-2"></span>Click on the SLA Policies menu and create it.
- Fill credentials like name, description, select help desk team, select reach stages, select type/tag/customer and excluding stage. Then press save button.
- Dashboard of SLA Policies menu, you can see details and search any SLA Policies through search bar and through filter.
- List and kanban views are also visible in the dashboard (just click and see details).
- **Bold lines are compulsory to fill and others are optional.**
- Diagram is given below;

**SLA Policies / New** 

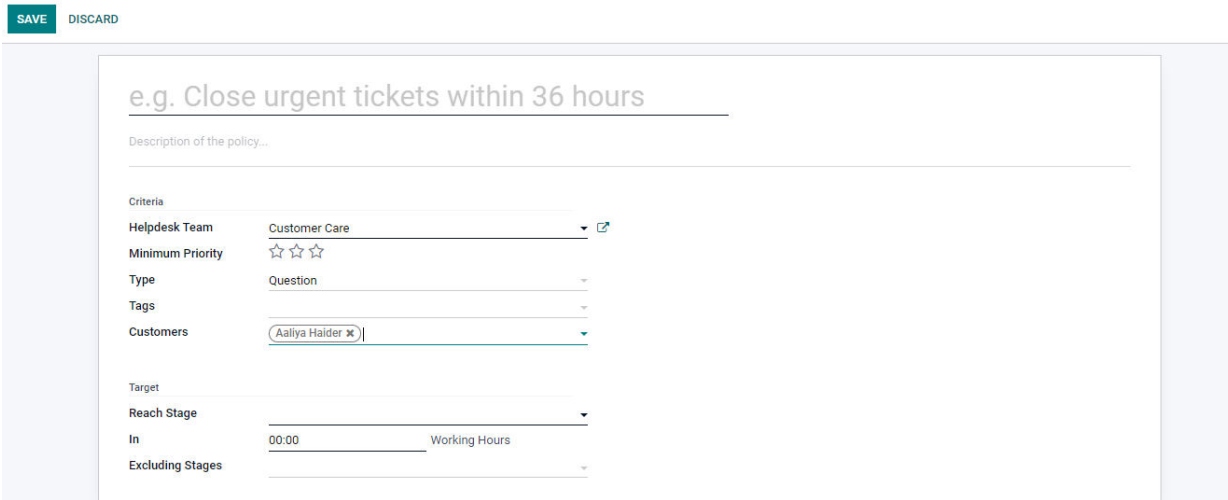

### <span id="page-8-0"></span>**Process Name-: Create My Tickets**

Click on the Tickets menu and see sub menus like my tickets and all tickets. Details are given below;

### <span id="page-8-1"></span>**Navigation-:**

Complain Module  $\longrightarrow$  Tickets (Menu)  $\longrightarrow$  My Tickets (Sub Menu)

- <span id="page-8-2"></span>• Click on the My Tickets menu and create it.
- Fill credentials like subject, select help desk team, select customer/type/tags, set priority and add descriptions.
- Some states are visible in top right of page (states are new, in progress, solved and cancelled), after your submission it will be change.
- Then press save button.
- Dashboard of My Tickets menu, you can see details and search any My Tickets through search bar and through filter.
- List and kanban views are also visible in the dashboard (just click and see details).
- Diagram is given below;

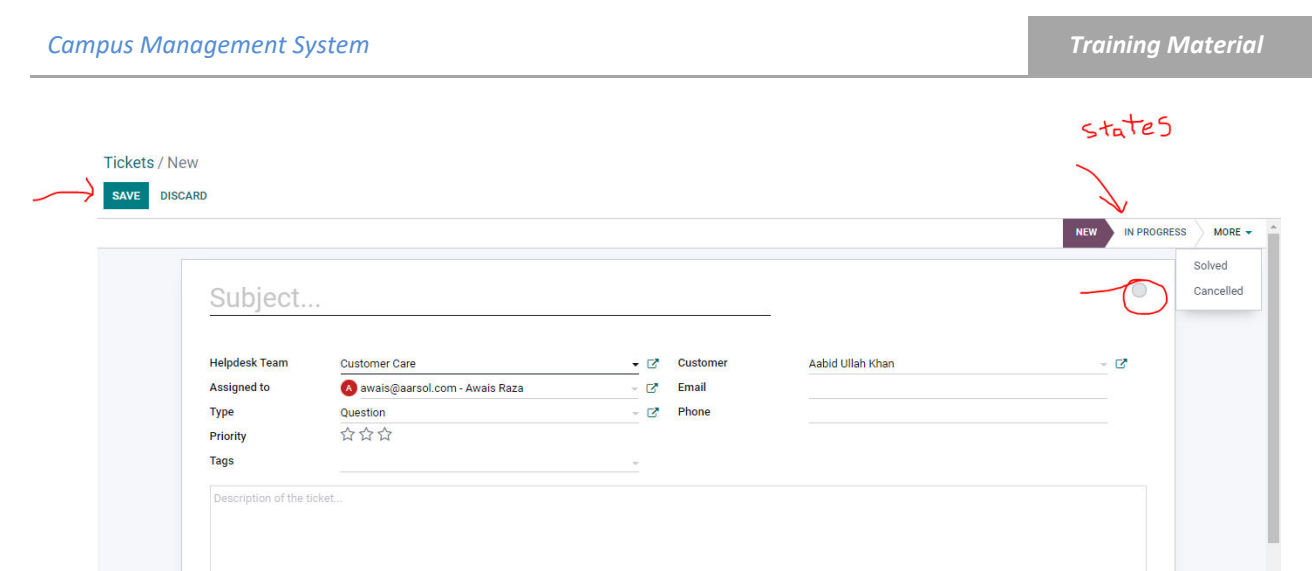

# <span id="page-9-0"></span>**Process Name-: All Tickets (See Details)**

Click on the Tickets menu and see sub menus like my tickets and all tickets. Details are given below;

### <span id="page-9-1"></span>**Navigation-:**

Complain Module  $\longrightarrow$  Tickets (Menu)  $\longrightarrow$  All Tickets (Sub Menu)

#### <span id="page-9-2"></span>**Description:**

- Click on the All Tickets menu and see details (also have an option to create it).
- Fill credentials like subject, select help desk team, select customer/type/tags, set priority and add descriptions.
- Some states are visible in top right of page (states are new, in progress, solved and cancelled), after your submission it will be change.
- Then press save button.
- Dashboard of All Tickets menu, you can see details and search any Tickets through search bar and through filter.
- List and kanban views are also visible in the dashboard (just click and see details).
- Diagram is given below;

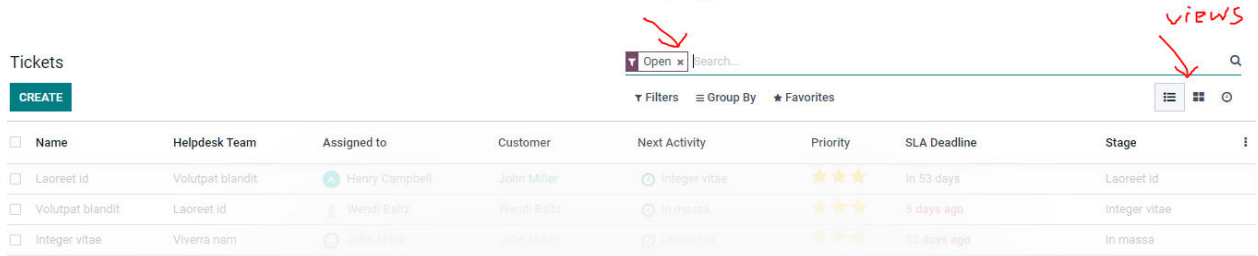

 $Filtex$ 

### <span id="page-10-0"></span>**Process Name-: Ticket Analysis (Reporting)**

Click on the reporting menu and see sub menus like ticket analysis, SLA status analysis and customer rating. Details are given below;

### <span id="page-10-1"></span>**Navigation-:**

Complain Module  $\longrightarrow$  Reporting (Menu)  $\longrightarrow$  Ticket Analysis (Sub Menu)

#### <span id="page-10-2"></span>**Description:**

- Click on the Ticket Analysis menu and see details.
- Click on the events (for reporting) menu and see details.
- You have an option to insert in spreadsheet. Click insert and enter details (see diagram).
- Click on measure button and see details (following option is here, hours open, hours to assign, rating (just click on it and see details).
- All data are visible in the dashboard of Ticket Analysis.
- Through download xlsx, you can download it. Flip axis and expand all option are also available.
- Through filter you can search any details (click on group by and apply filter).
- Pivot view and cohort view are available in dashboard.
- Diagram is given below;

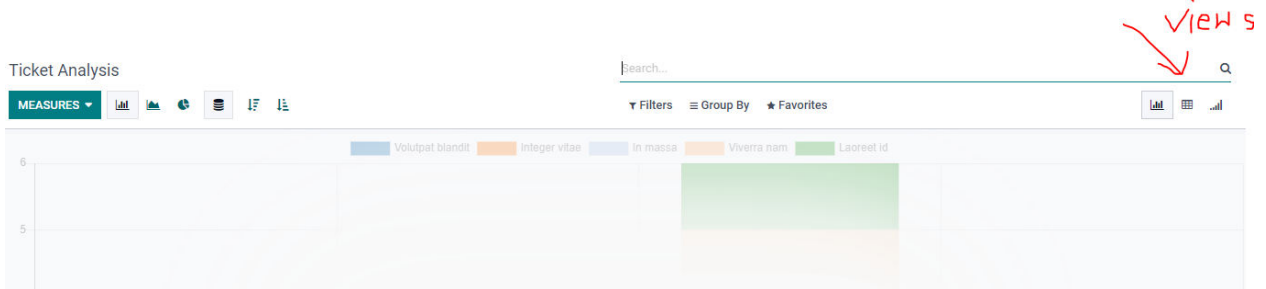

# <span id="page-10-3"></span>**Process Name-: SLA Status Analysis (Reporting)**

Click on the reporting menu and see sub menus like ticket analysis, SLA status analysis and customer rating. Details are given below;

### <span id="page-10-4"></span>**Navigation-:**

Complain Module  $\longrightarrow$  Reporting (Menu)  $\longrightarrow$  SLA Status Analysis (Sub Menu)

#### <span id="page-10-5"></span>**Description:**

Click on the SLA Status Analysis menu and see details.

- You have an option to insert in spreadsheet. Click insert and enter details (see diagram).
- Click on measure button and see details (following option is here, days to reach SLA, open hour, SLA status failed, Ticket failed, time to close and count (just click on it and see details).
- All data are visible in the dashboard of SLA Status Analysis.
- Through download xlsx, you can download it. Flip axis and expand all option are also available.
- Through filter you can search any details (click on group by and apply filter).
- Pivot view and graph view are available in dashboard.
- Diagram is given below;

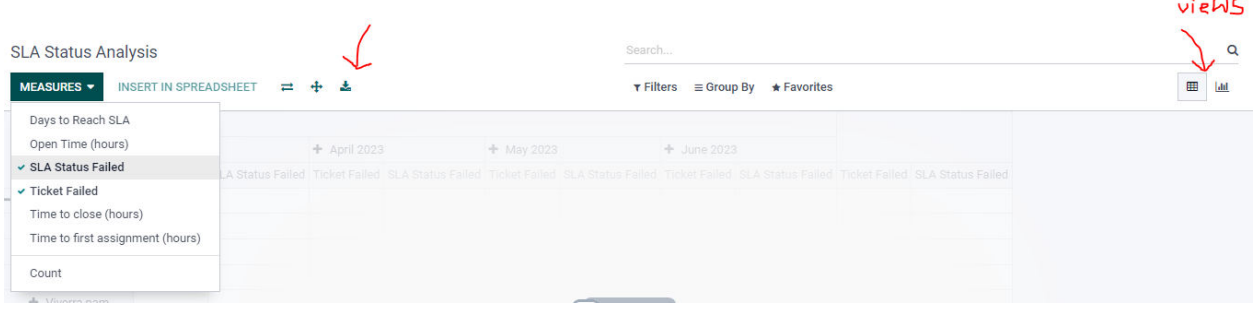

### <span id="page-11-0"></span>**Process Name-: Customers Rating (Reporting)**

Click on the reporting menu and see sub menus like ticket analysis, SLA status analysis and customer rating. Details are given below;

### <span id="page-11-1"></span>**Navigation-:**

Complain Module  $\longrightarrow$  Reporting (Menu)  $\longrightarrow$  Customers Rating (Sub Menu)

- <span id="page-11-2"></span>• Click on the Customers Rating menu and see details.
- All data are visible in the dashboard of Customers Rating.
- Through download xlsx, you can download it. Flip axis and expand all option are also available.
- Through filter you can search any details (click on group by and apply filter).
- Pivot view, graph view, kanban view and list views are available in dashboard.
- Diagram is given below;

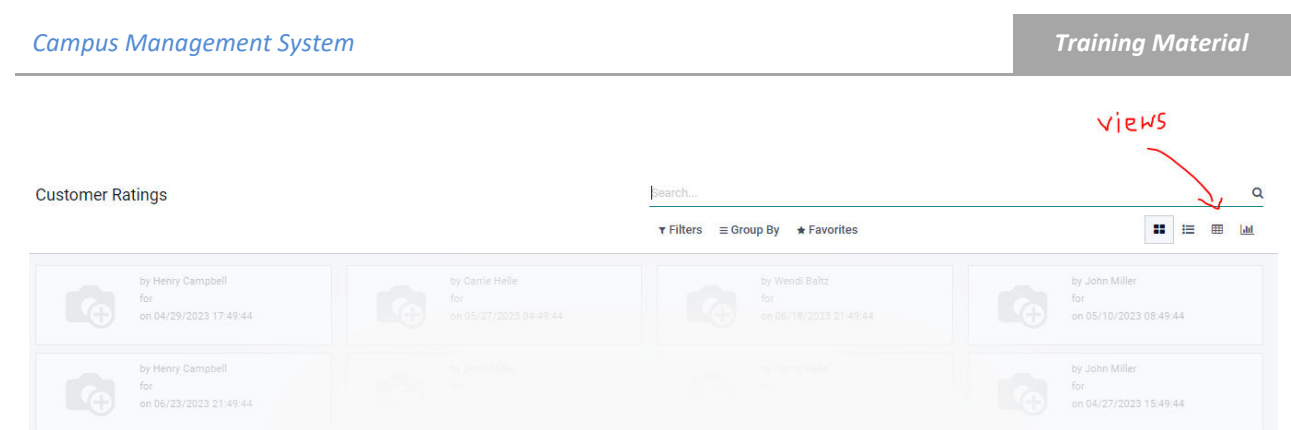

# <span id="page-12-0"></span>**Process Name-: Overview**

Click on the Overview menu and see details. Details are given below;

### <span id="page-12-1"></span>**Navigation-:**

Complain Module  $\longrightarrow$  Overview (Menu)

- <span id="page-12-2"></span>• Click on the Overview menu and see details.
- All types of detail are visible in dashboard like tickets details, SLA failed, Avg open hours, my performance, daily target, last 7 days and customer care details.
- Through filter you can search any details (click on group by and apply filter).
- Diagram is given below;

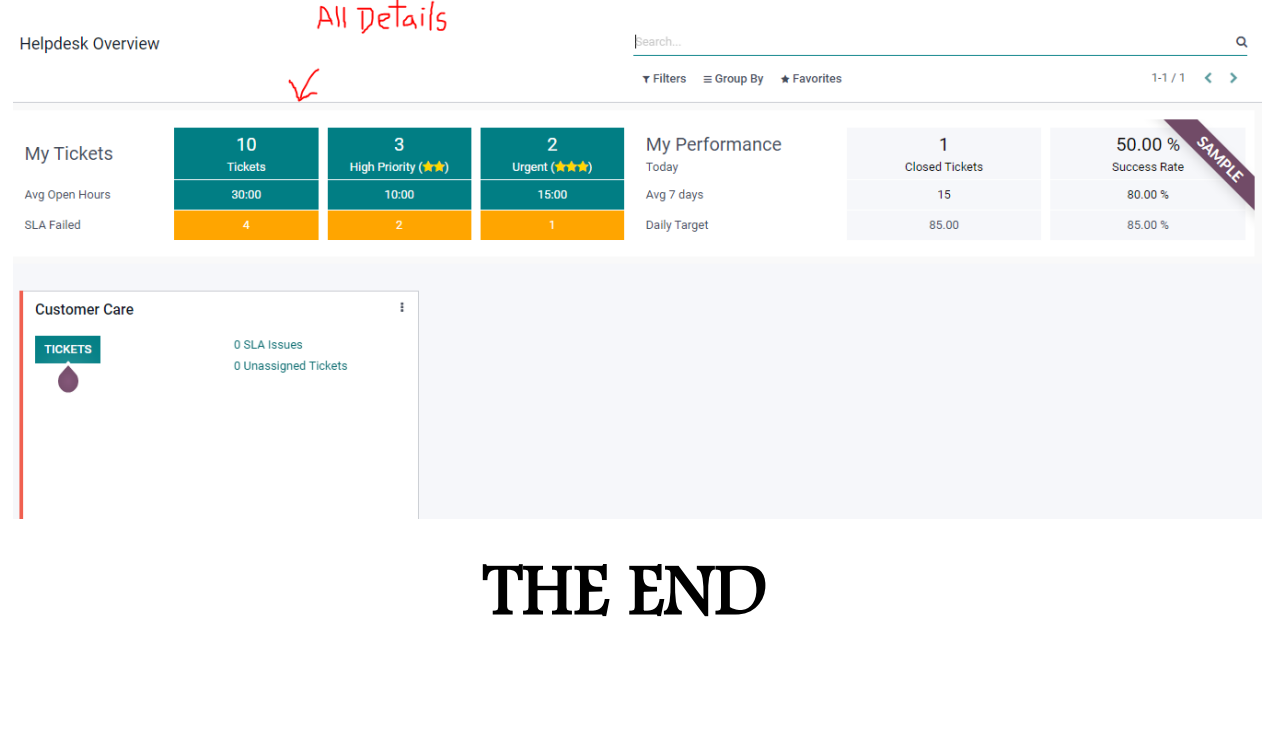